# **HƯỚNG DẪN THANH TOÁN TRỰC TUYẾN BẰNG THẺ GHI NỢ NỘI ĐỊA CỦA NGÂN HÀNG SACOMBANK**

## **A/ KÍCH HOẠT CHỨC NĂNG THANH TOÁN TRỰC TRUYẾN:**

Đăng ký sử dụng dịch vụ thanh toán trực tuyến (E- Commerce) theo 01 trong những cách sau:

- Đăng ký tại quầy giao dịch của Ngân hàng
- Đăng ký qua số tổng đài hỗ trợ

- Đăng ký bằng cách soạn tin nhắn theo cú pháp THE MO\_ECOM XXXX gửi 8149 (XXXX là 4 số cuối của số thẻ).

## **B/ HƯỚNG DẪN THANH TOÁN TRỰC TUYẾN:**

#### **Bước 1: Chọn hàng hóa/ dịch vụ và chọn thanh toán với Ngân hàng Sacombank**

Chọn hàng hóa/ dịch vụ cần mua, hoàn thành đơn đặt hàng, sau đó chọn thanh toán với **Thẻ ATM nội địa**. Tiếp đó, chọn biểu tượng Sacombank.

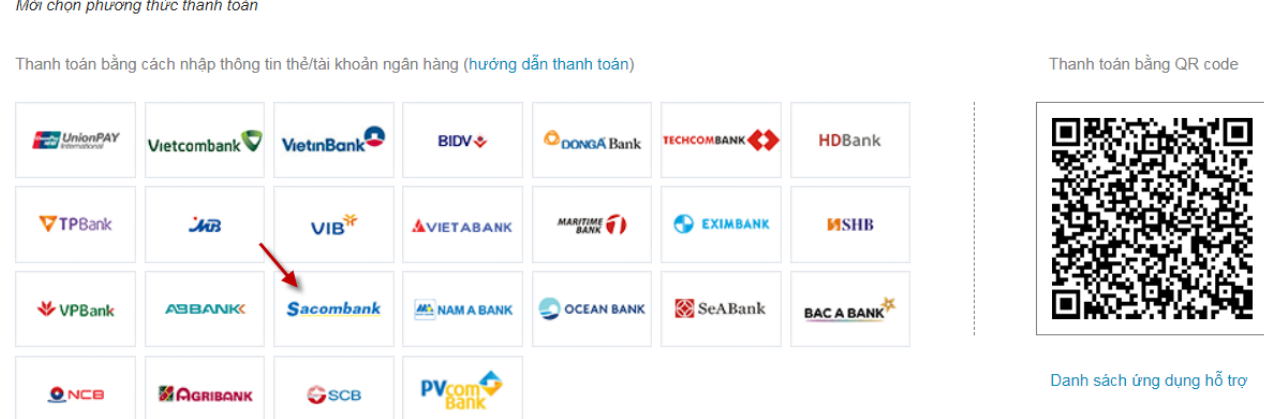

### **Bước 2: Nhập thông tin thẻ**

Số thẻ: bao gồm toàn bộ dãy số in nổi trên mặt thẻ ( không có khoảng trống)

Tên chủ thẻ: Tên mà bạn đã đăng ký khi mở thẻ

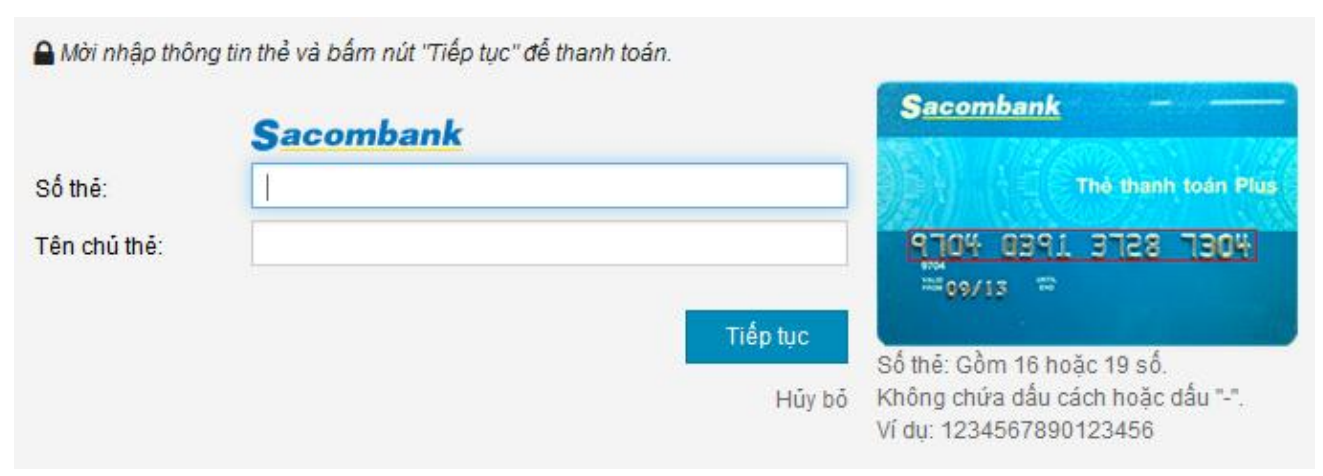

Nhấn "**Tiếp tục"** để thực hiện thanh toán.

Thông tin nhập yêu cầu chính xác và số dư tài khoản đủ để thanh toán.

## **Bước 3. Xác thực giao dịch bằng mã xác thực OTP**

and the control of the control of the control of the control of the control of the control of the control of the control of the control of the control of the control of the control of the control of the control of the cont

Sacombank sẽ gửi cho bạn mã xác thực OTP qua SMS về số điện thoại di động mà bạn đã đăng ký. Mã OTP là mật khẩu sử dụng 01 lần tương ứng với mỗi giao dịch thanh toán

Nhập mã OTP nhận được và chuỗi kiểm tra như hình bên cạnh để xác thực giao dịch

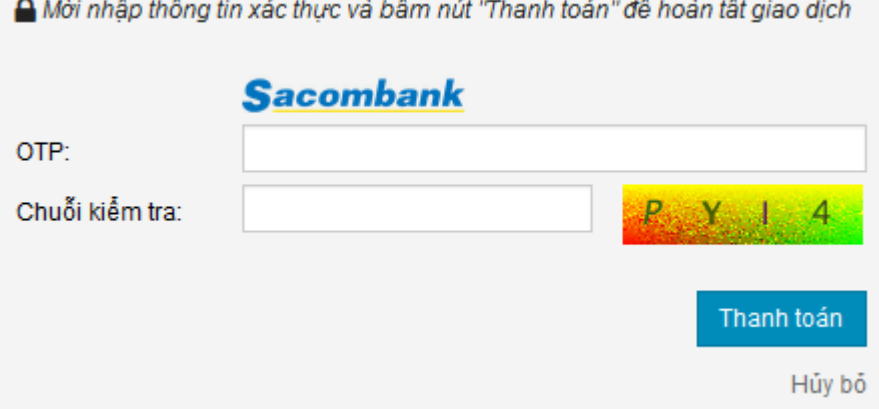

Nhấn nút **" Thanh toán"** để hoàn tất giao dịch thanh toán.

## **Bước 4: Nhận kết quả giao dịch**

Bạn sẽ được quay về website của Đơn vị chấp nhận thẻ để nhận thông báo kết quả giao dịch (giao dịch thành công hoặc không thành công).

Hạn mức thanh toán trực tuyến: 100,000,000 VNĐ/ lần. 500,000,000 VNĐ/ ngày

Hỗ trợ Sacombank: 1900 5555 88.